COPYRIGHT © Hangzhou EZVIZ Software Co., Ltd. VŠECHNA PRÁVA VYHRAZENA.

Jakékoli a veškeré informace, včetně, mimo jiné, textů, obrázků a grafů, jsou vlastnictvím společnosti Hangzhou EZVIZ Software Co., Ltd. (dále uváděno jako "EZVIZ"). Žádnou část tohoto návodu k obsluze (dále uváděného jako "návod") ani návod jako celek nelze bez předchozího písemného souhlasu společnosti EZVIZ jakýmkoli způsobem reprodukovat, měnit, překládat ani šířit. Pokud není jinak výslovně uvedeno, společnost EZVIZ neposkytuje ve vztahu k návodu žádné záruky ani ujištění, a to ani výslovné, ani vyplývající.

#### **Informace o tomto návodu**

V návodu jsou obsaženy pokyny k používání a obsluze výrobku. Obrázky, schémata, snímky a veškeré ostatní zde uvedené informace slouží pouze jako popis a vysvětlení. Informace obsažené v tomto návodu podléhají vzhledem k aktualizacím firmwaru nebo z jiných důvodů změnám bez upozornění. Nejnovější verzi naleznete na webových stránkách  $\epsilon$ z $\sqrt{2}$ <sup>™</sup> (http://www.ezviz.com). **Záznam revizí**

#### Nové vydání – leden 2023

#### **Prohlášení o ochranných známkách**

 $\epsilon$ <sub>7</sub> →  $\frac{1}{2}$  → a ostatní ochranné známky a loga společnosti EZVIZ jsou vlastnictvím společnosti EZVIZ v různých jurisdikcích. Ostatní níže uvedené ochranné známky a loga jsou vlastnictvím příslušných vlastníků.

#### **Prohlášení o vyloučení odpovědnosti**

POPISOVANÝ VÝROBEK JE DO MAXIMÁLNÍHO ROZSAHU POVOLENÉHO PŘÍSLUŠNÝMI ZÁKONY SPOLU SE SVÝM HARDWAREM, SOFTWAREM A FIRMWAREM POSKYTOVÁN "TAK, JAK JE" SE VŠEMI SVÝMI ZÁVADAMI A CHYBAMI A SPOLEČNOST EZVIZ NEPOSKYTUJE ŽÁDNÉ ZÁRUKY, VÝSLOVNĚ VYJÁDŘENÉ ANI VYPLÝVAJÍCÍ, VČETNĚ, ALE NIKOLI VÝHRADNĚ, PRODEJNOSTI, USPOKOJIVÉ KVALITY, VHODNOSTI PRO URČITÝ ÚČEL A BEZ NEOPRÁVNĚNÉHO ZÁSAHU DO PRÁV TŘETÍ STRANY. V ŽÁDNÉM PŘÍPADĚ NEBUDE SPOLEČNOST EZVIZ, JEJÍ ŘEDITELÉ, MANAŽEŘI, ZAMĚSTNANCI ANI ZÁSTUPCI ZODPOVĚDNÍ ZA JAKÉKOLI ZVLÁŠTNÍ, NÁSLEDNÉ, NÁHODNÉ NEBO NEPŘÍMÉ ŠKODY, VČETNĚ, MIMO JINÉ, ŠKOD ZE ZTRÁTY OBCHODNÍHO ZISKU, PŘERUŠENÍ OBCHODNÍ ČINNOSTI NEBO ZE ZTRÁTY DAT NEBO DOKUMENTACE VE SPOJENÍ S POUŽÍVÁNÍM TOHOTO VÝROBKU, A TO ANI V PŘÍPADĚ, ŽE SPOLEČNOST EZVIZ BYLA NA MOŽNOST TAKOVÝCHTO ŠKOD UPOZORNĚNA.

DO MAXIMÁLNÍHO ROZSAHU POVOLENÉHO PŘÍSLUŠNÝMI ZÁKONY NEBUDE V ŽÁDNÉM PŘÍPADĚ CELKOVÁ ODPOVĚDNOST SPOLEČNOSTI EZVIZ PŘESAHOVAT PŮVODNÍ KUPNÍ CENU PRODUKTU.

SPOLEČNOST EZVIZ NENESE ŽÁDNOU ODPOVĚDNOST ZA ZRANĚNÍ OSOB ANI ŠKODY NA MAJETKU, KTERÉ VZNIKLY NÁSLEDKEM VÝPADKU POUŽÍVÁNÍ PRODUKTU NEBO UKONČENÍ SLUŽEB ZPŮSOBENÝMI: A) NESPRÁVNOU INSTALACÍ NEBO JINÝM NEŽ POŽADOVANÝM POUŽÍVÁNÍM; B) OCHRANOU NÁRODNÍCH ZÁJMŮ NEBO VEŘEJNÉHO ZÁJMU; C) VYŠŠÍ MOCÍ; D) VÁMI NEBO TŘETÍ STRANOU VČETNĚ, ALE NIKOLI VÝHRADNĚ, V DŮSLEDKU POUŽÍVÁNÍ MIMO JINÉ PRODUKTŮ, SOFTWARU A APLIKACÍ TŘETÍ STRANY.

POUŽÍVÁNÍ VÝROBKŮ S PŘÍSTUPEM NA INTERNET JE ZCELA NA VAŠE VLASTNÍ RIZIKO. SPOLEČNOST EZVIZ NENESE ŽÁDNOU ZODPOVĚDNOST ZA NEOBVYKLÉ FUNGOVÁNÍ, ÚNIK OSOBNÍCH ÚDAJŮ ANI JINÉ ŠKODY VYPLÝVAJÍCÍ Z KYBERÚTOKU, ÚTOKU HACKERŮ, NAPADENÍ VIRY NEBO JINÝCH BEZPEČNOSTNÍCH RIZIK INTERNETU. SPOLEČNOST EZVIZ VŠAK V PŘÍPADĚ POTŘEBY POSKYTNE OKAMŽITOU TECHNICKOU PODPORU. ZÁKONY TÝKAJÍCÍ SE SLEDOVÁNÍ A ZÁKONY TÝKAJÍCÍ SE OCHRANY ÚDAJŮ SE LIŠÍ DLE JURISDIKCE. PŘED POUŽÍVÁNÍM TOHOTO VÝROBKU SI PŘEČTĚTE VŠECHNY PŘÍSLUŠNÉ ZÁKONY VAŠÍ JURISDIKCE, ABYSTE ZAJISTILI, ŽE POUŽÍVÁNÍ JE V SOULADU S PŘÍSLUŠNÝMI ZÁKONY. SPOLEČNOST EZVIZ NEPONESE ŽÁDNOU ZODPOVĚDNOST V PŘÍPADĚ, ŽE SE TENTO VÝROBEK POUŽÍVÁ K NELEGÁLNÍM ÚČELŮM. V PŘÍPADĚ JAKÉHOKOLI ROZPORU MEZI VÝŠE UVEDENÝM A PŘÍSLUŠNÝMI ZÁKONY PLATÍ DRUHÉ ZMÍNĚNÉ.

# **Obsah**

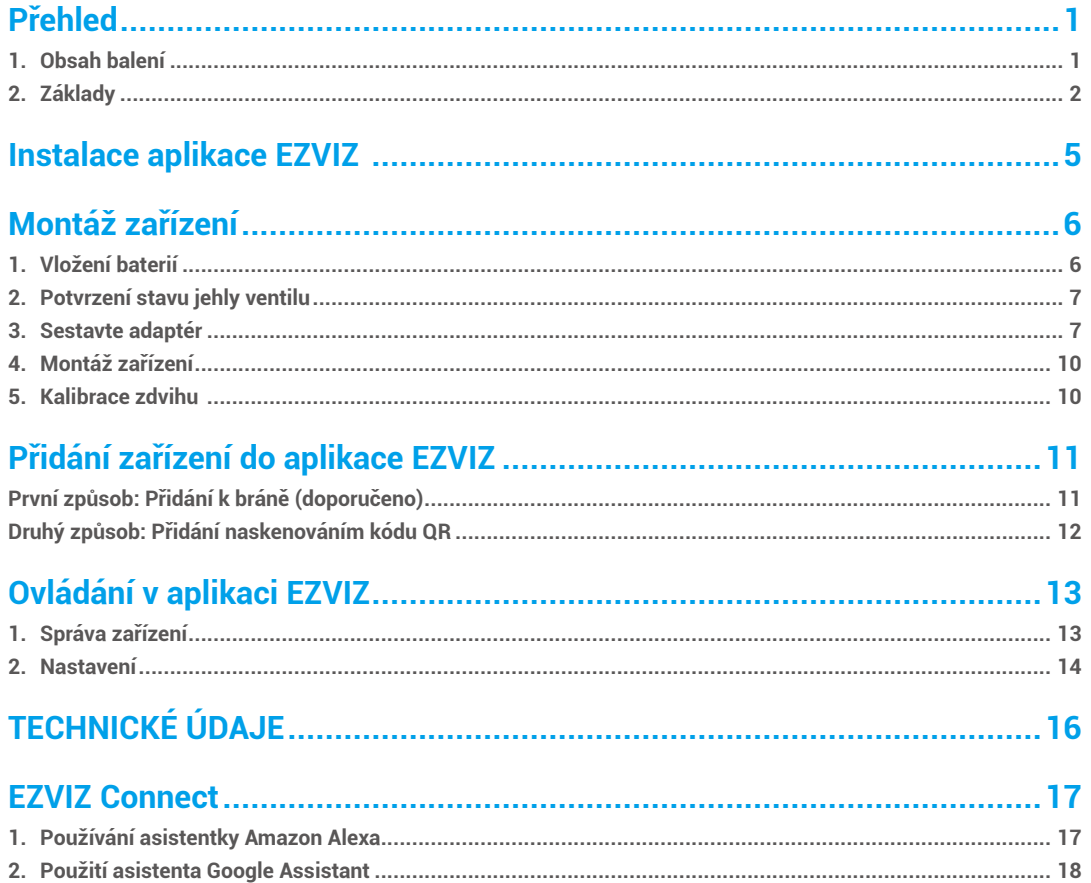

# <span id="page-2-0"></span>**Přehled**

## **1. Obsah balení**

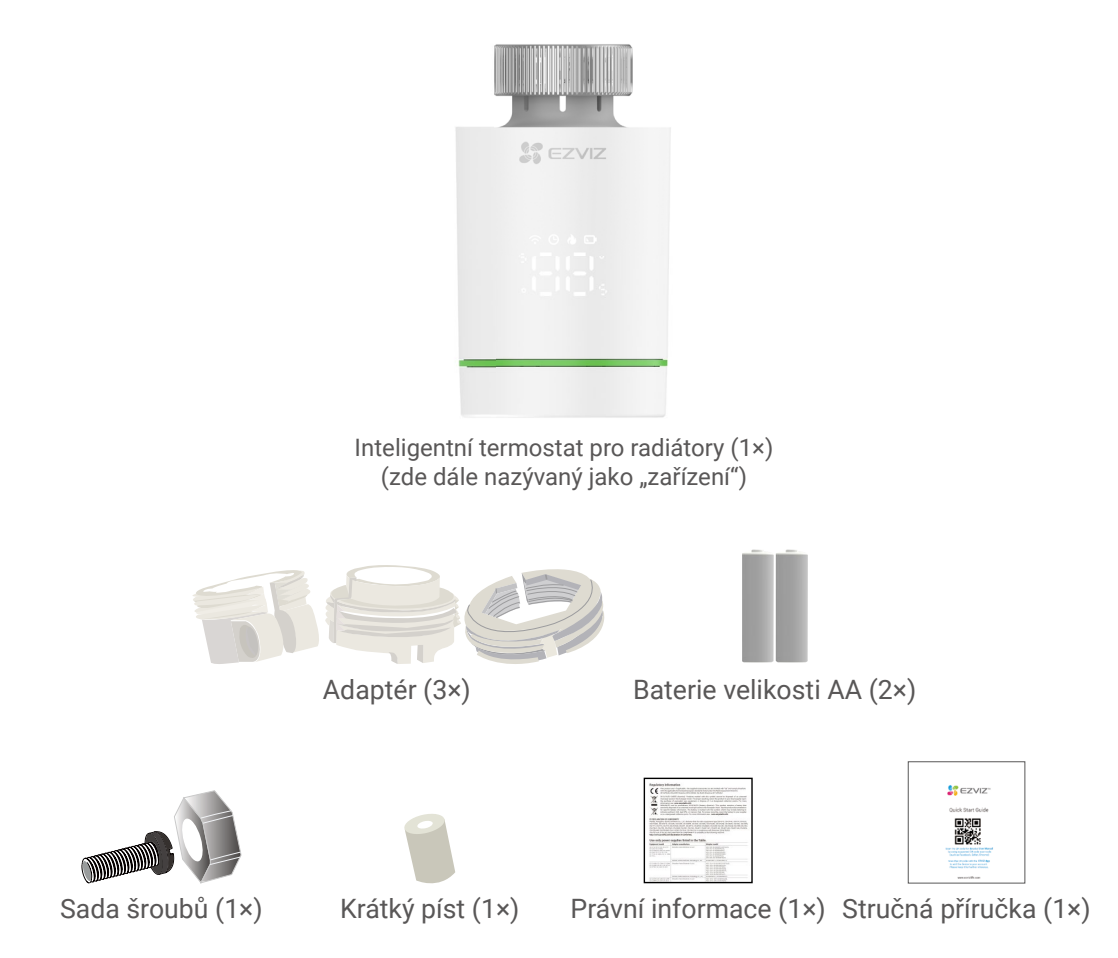

Vzhled celého zařízení závisí na skutečném zakoupeném modelu.

## <span id="page-3-0"></span>**2. Základy**

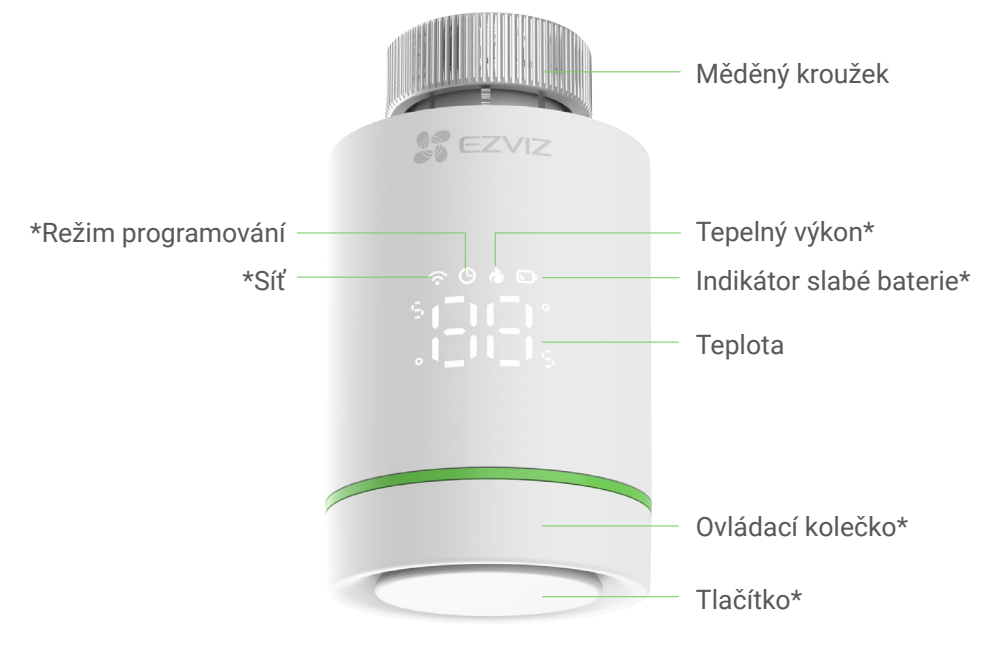

**Pohled zepředu**

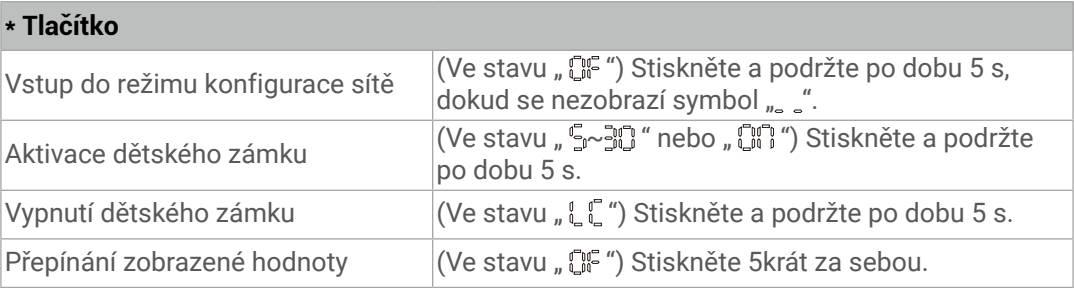

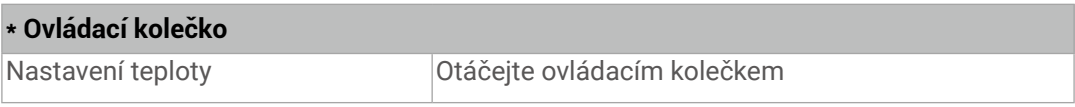

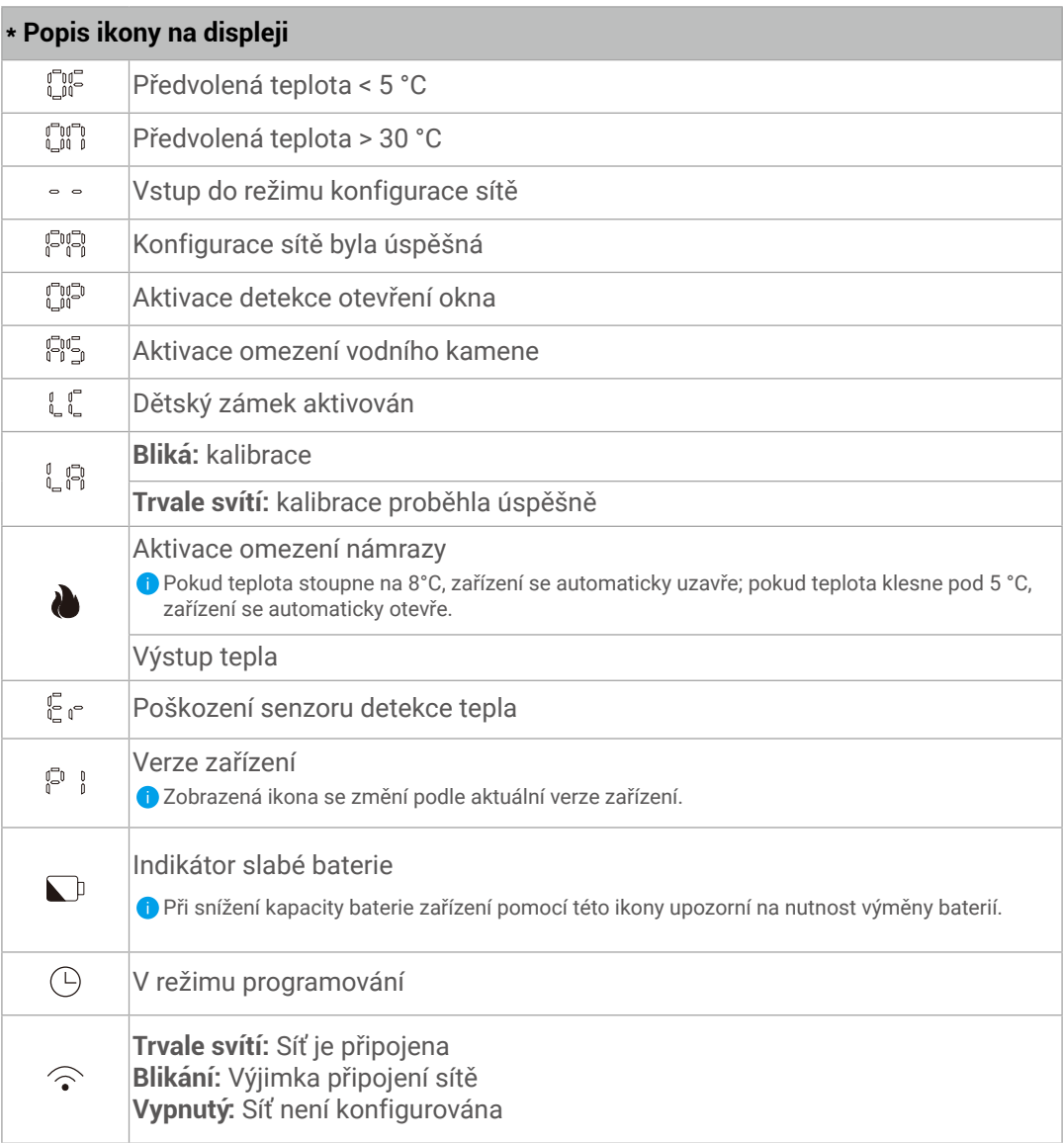

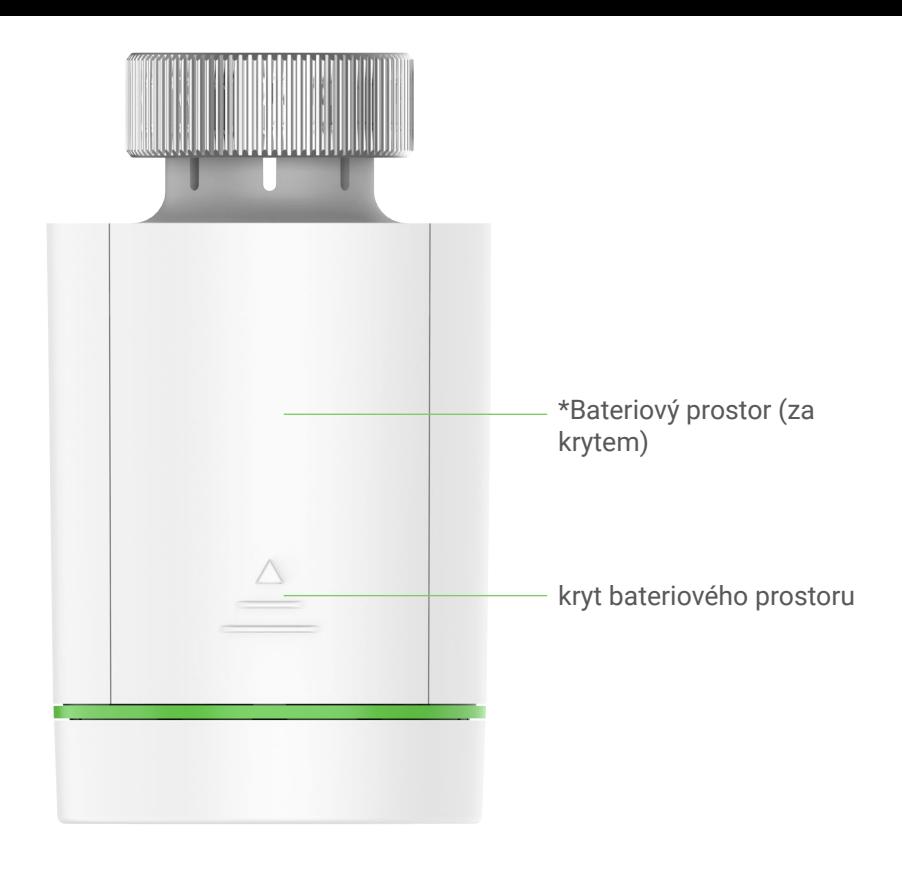

**Pohled zezadu**

#### **\* Bateriový prostor**

Vložte prosím 2 baterie velikosti AA.

### <span id="page-6-0"></span>**Instalace aplikace EZVIZ**

1. Připojte mobilní telefon k síti Wi-Fi (doporučeno).

2. Zadáním textu "EZVIZ" vyhledejte v obchodech App Store nebo Google Play™ aplikaci EZVIZ. Stáhněte ji a nainstalujte.

3. Spusťte aplikaci a zaregistrujte svůj uživatelský účet EZVIZ.

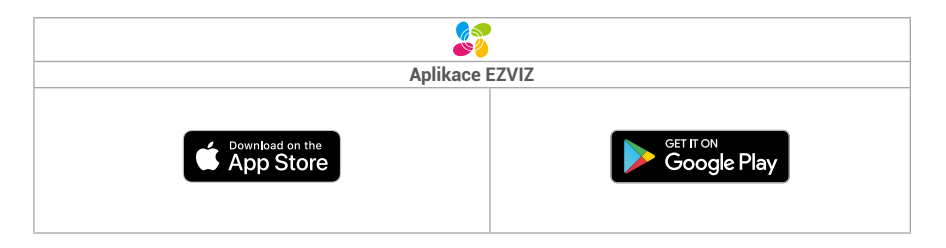

Pokud jste aplikaci již používali, zajistěte, aby se jednalo o nejnovější verzi. Chcete-li zjistit, zda je dostupná aktualizace, přejděte do obchodu s aplikacemi a vyhledejte text "EZVIZ".

# <span id="page-7-0"></span>**Montáž zařízení**

### **1. Vložení baterií**

 $\Box$ 

3

Sejměte kryt bateriového prostoru stisknutím a vysunutím.

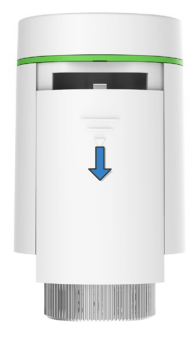

Zavřete kryt bateriového<br>prostoru.

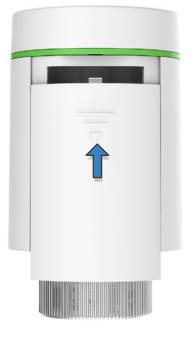

 $\overline{2}$ 

Vložte 2 baterie velikosti AA.

Zkontrolujte správnost orientace polarity (+/-).

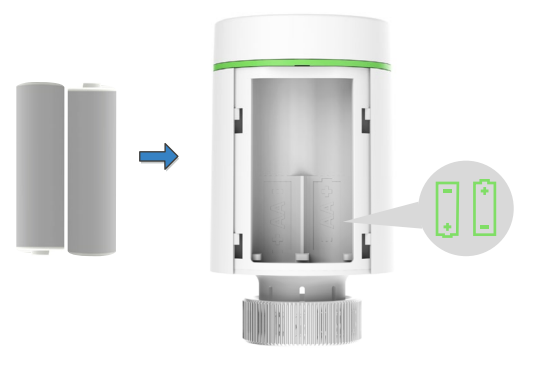

4 Ikona " $\mathbb{C}$ in" bliká.

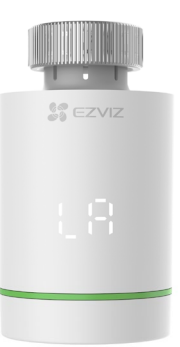

### <span id="page-8-0"></span>**2. Potvrzení stavu jehly ventilu**

Potvrzení stavu jehly ventilu:

- Jakmile bude jehla ventilu vyrovnána se základnou, přeskočte tento krok.

- Pokud není vyrovnání dosaženo, zopakujte krok 1, poté zkontrolujte, zda je jehla ventilu vyrovnána se základnou.

**●** • Při vyrovnání jehly se základnou se indikátor "LA" trvale rozsvítí.

• Kalibrace bude trvat přibližně 6 minut.

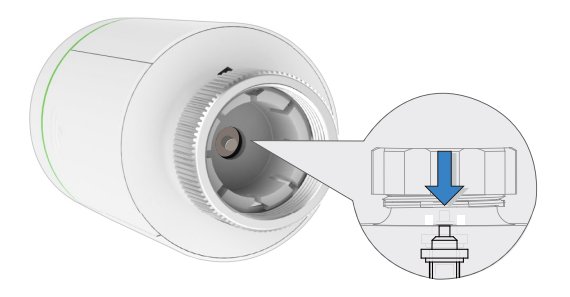

#### **3. Sestavte adaptér**

Níže uvedené údaje o ventilu jsou pouze orientační, více informací naleznete v popisu skutečného produktu.

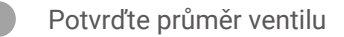

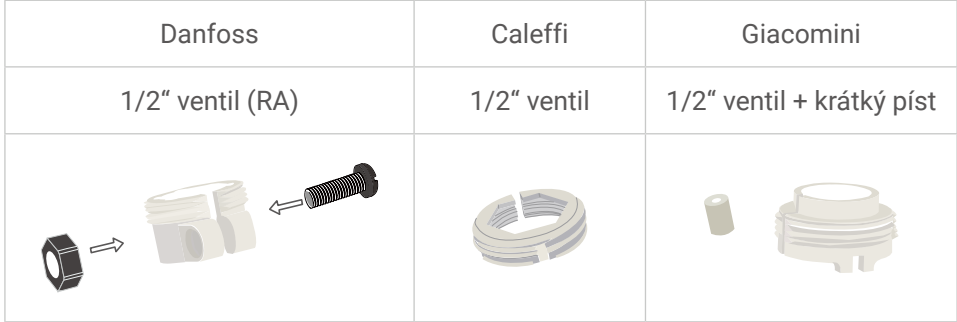

7

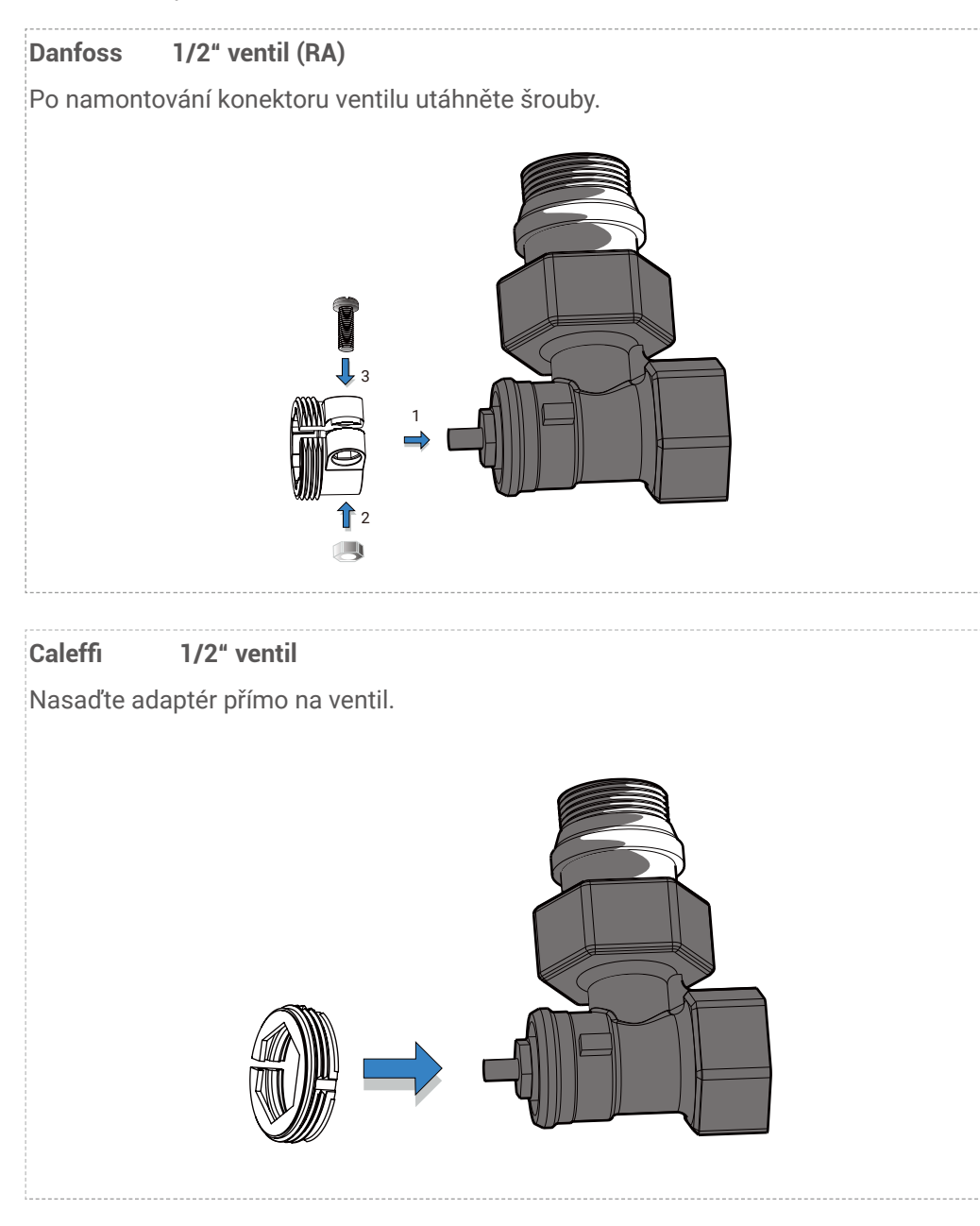

#### **Giaocomini 1/2" ventil**

Namontujte krátký píst na spodní stranu zařízení, poté nasaďte adaptér přímo na ventil.

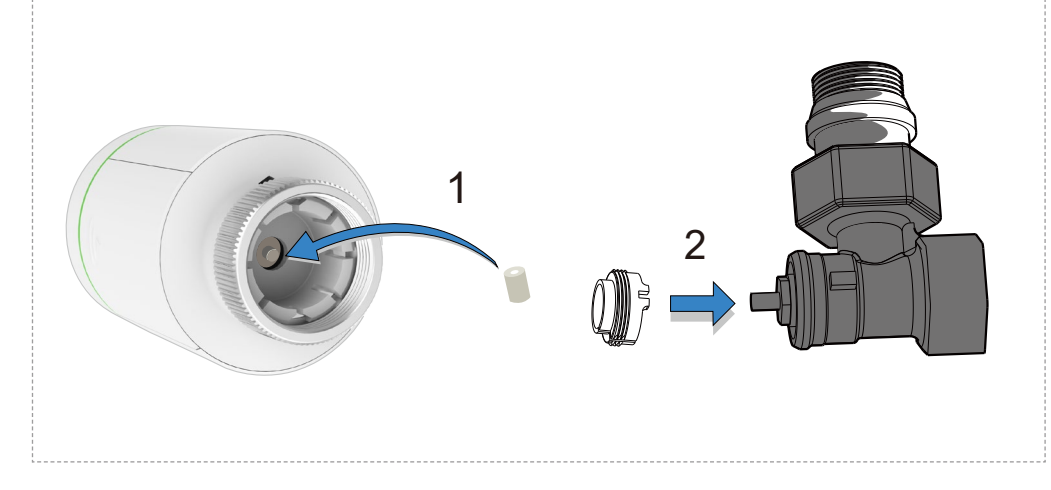

### <span id="page-11-0"></span>**4. Montáž zařízení**

Namontujte zařízení pomocí šroubového rozhraní M30\*1.5 ventilu, poté utáhněte měděný kroužek.

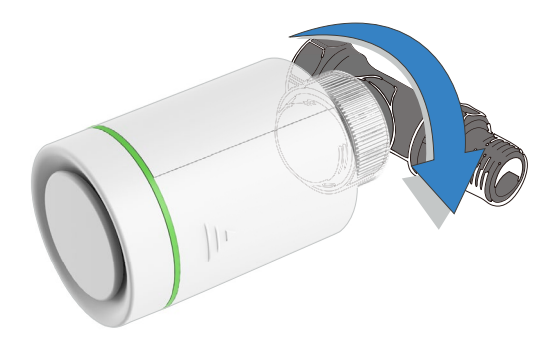

Po dokončení montáže otáčejte zařízením a nastavte umístění loga do přední části pro snadné používání.

#### **5. Kalibrace zdvihu**

Stiskněte lehce tlačítko horní straně ventilu, poté začne blikat ikona " $\int_{a}^{\infty} \int_{a}^{\infty}$ " a zařízení se bude přizpůsobovat zdvihu ventilu. V případě úspěšného přizpůsobení se ikona " $\int_{a}^{\infty} \int_{a}^{\infty} f^{(n)}$ změní na " $\mathbb{C}^{\infty}$ " a budou aktivována výchozí nastavení.

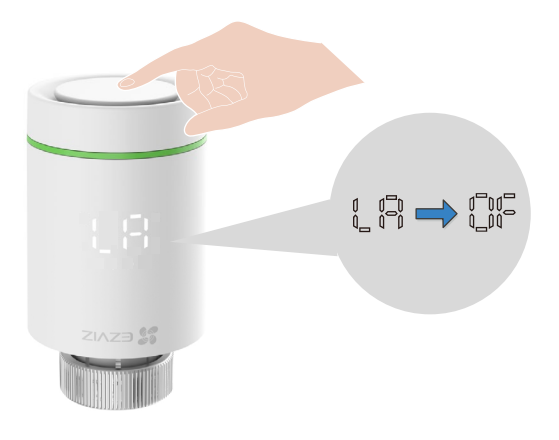

# <span id="page-12-0"></span>**Přidání zařízení do aplikace EZVIZ**

Zařízení by mělo být používáno společně s bránou EZVIZ ZigBee Smart Gateway (dále jen "brána"). Podle návodu k obsluze brány přidejte bránu do aplikace EZVIZ, poté podle níže uvedených kroků přidejte zařízení k bráně.

### **První způsob: Přidání k bráně (doporučeno)**

Při přidávání zařízení k bráně umístěte zařízení co nejblíže k bráně.

1. (Ve stavu " [ " ") Stiskněte a podržte tlačítko alespoň na 5 s, dokud se nezobrazí ikona " " ", čímž bude zařízení uvedeno do režimu konfigurace sítě.

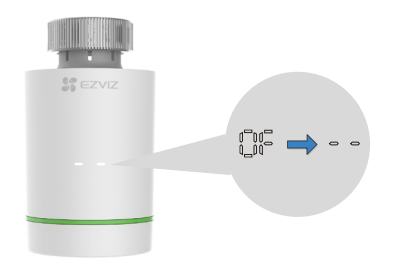

2. Stiskněte na bráně tlačítko funkcí, aby brána přešla do režimu přidávání zařízení.

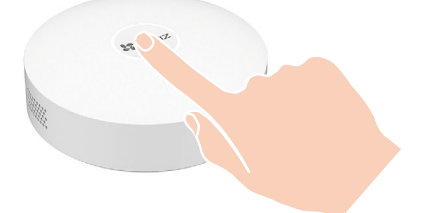

3. Zařízená bylo úspěšně přidáno k bráně a brána toto úspěšné přidání potvrdí.

<span id="page-13-0"></span>Pokud nelze zařízení přidat výše uvedenou metodou, zkuste následující metodu.

#### **Druhý způsob: Přidání naskenováním kódu QR**

1. Přihlaste se ke svému účtu pomocí aplikace EZVIZ, ujistěte se, zda byla brána přidána k vašemu účtu, poté klepněte na ikonu přidání zařízení, čímž se zobrazí rozhraní pro skenování QR kódu.

2. Stiskněte kryt bateriového prostoru, odstraňte jej posunutím směrem dolů, poté vyjměte baterie.

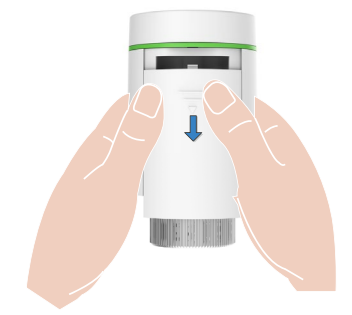

3. Naskenujte kód QR na bateriovém prostoru zařízení nebo na obálce návodu k obsluze.

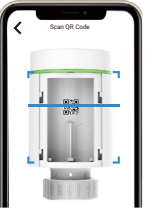

4. Po naskenování QR kódu vložte zpět baterie.

5. (Ve stavu "  $\mathbb{C}$ f") Stiskněte a podržte tlačítko alespoň na 5 s, dokud se nezobrazí ikona  $\mathbb{R}$ ,  $\mathbb{C}$ ", čímž bude zařízení uvedeno do režimu konfigurace sítě.

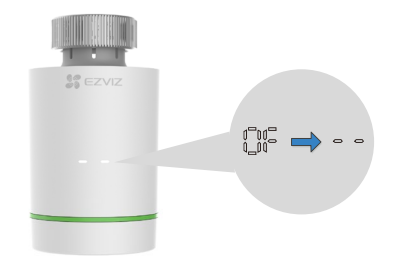

6. Podle pokynů v průvodci aplikace přidejte zařízení.

# <span id="page-14-0"></span>**Ovládání v aplikaci EZVIZ**

Rozhraní aplikace se může lišit v závislosti na aktualizaci verze. Rozhodující je rozhraní aplikace instalované v telefonu.

### **1. Správa zařízení**

Po spuštění aplikace EZVIZ můžete podle potřeby spravovat zařízení.

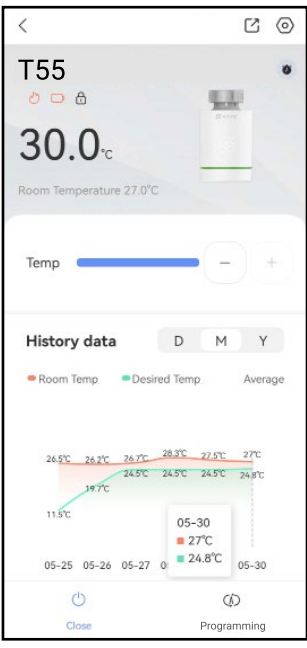

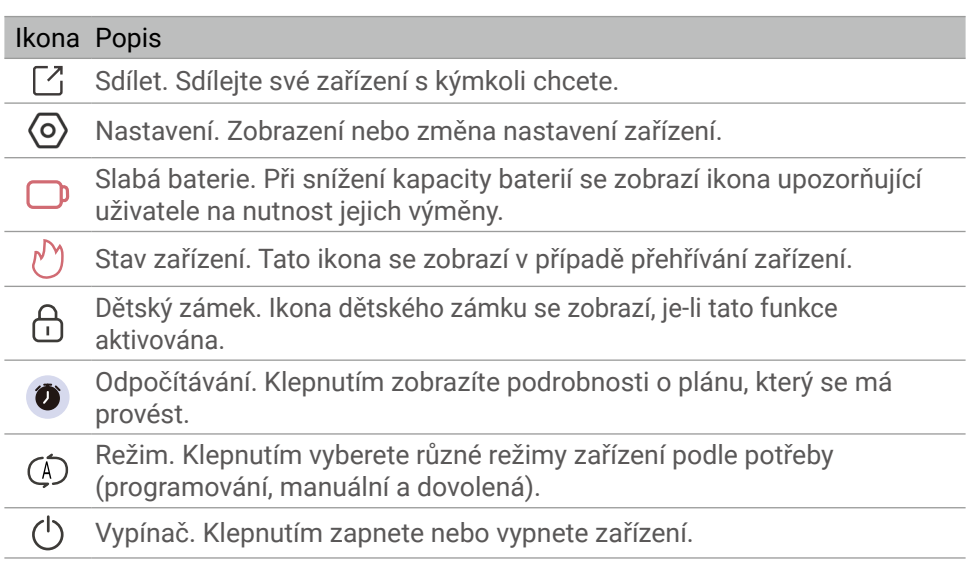

#### <span id="page-15-0"></span>**2. Nastavení**

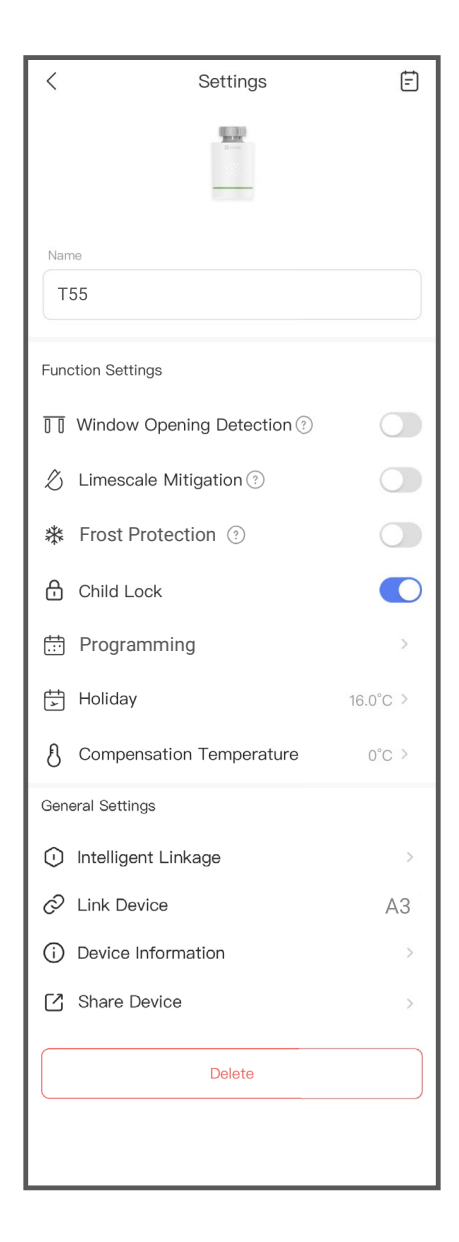

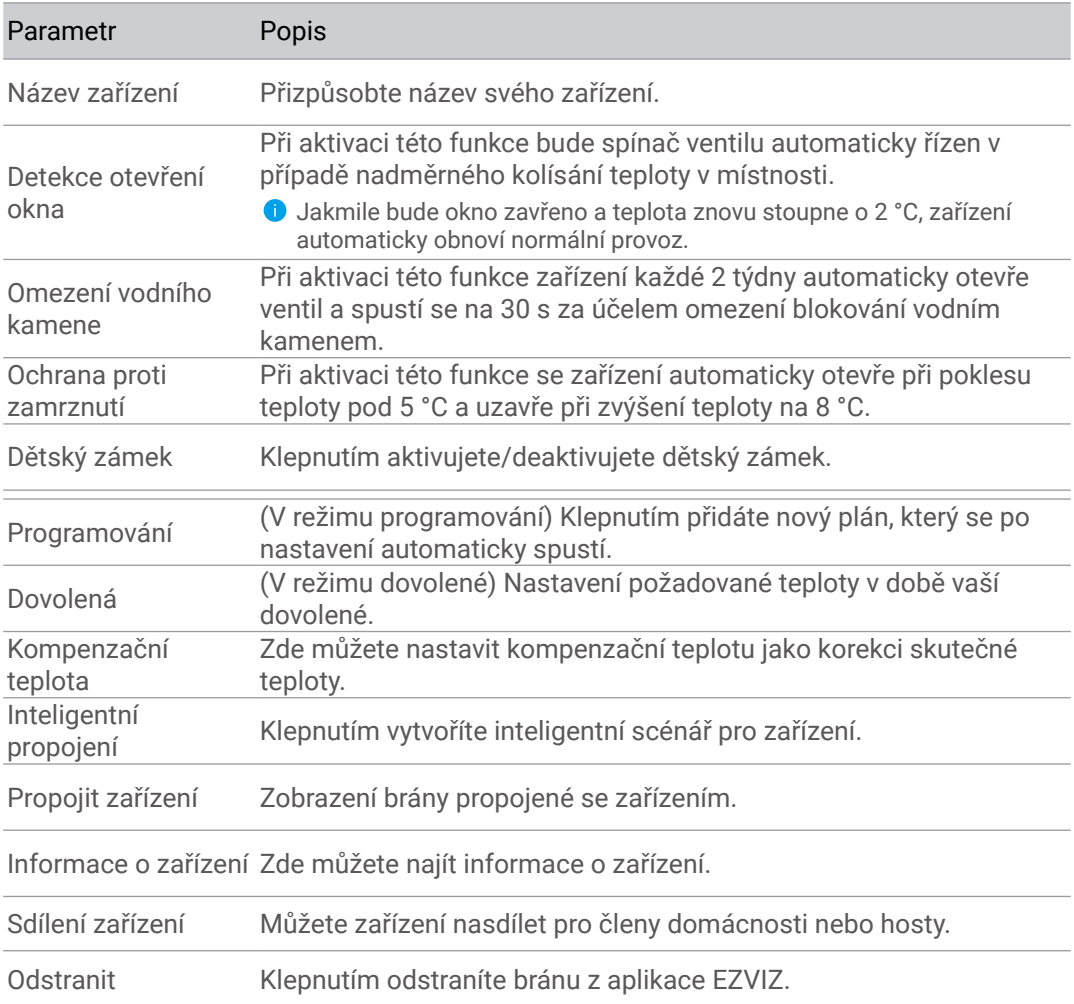

# <span id="page-17-0"></span>**TECHNICKÉ ÚDAJE**

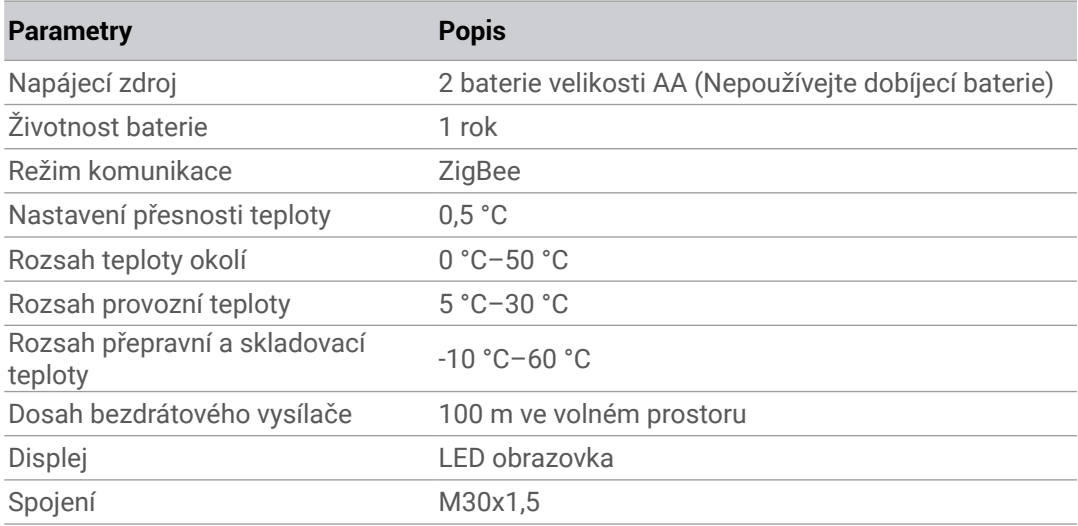

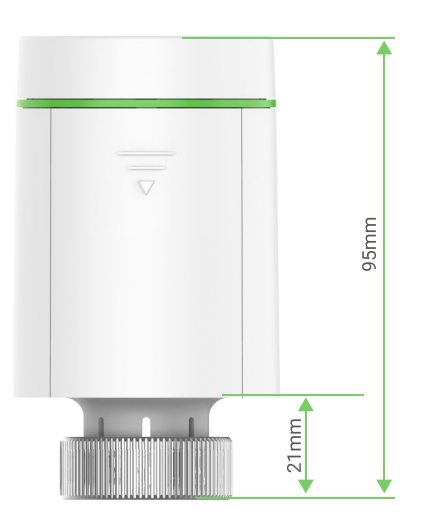

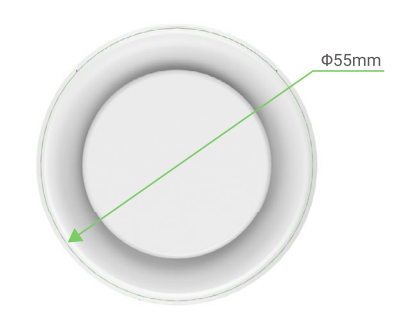

## <span id="page-18-0"></span>**EZVIZ Connect**

#### **1. Používání asistentky Amazon Alexa**

Tyto pokyny vám umožní ovládat zařízení EZVIZ pomocí asistentky Amazon Alexa. Setkáte-li se během postupu s jakýmkoli problémem, přečtěte si část Řešení potíží.

#### Než začnete, ujistěte se, že:

- 1.Zařízení EZVIZ jsou připojena k aplikaci EZVIZ.
- 2.V aplikaci EZVIZ je na stránce Nastavení zařízení vypnuta možnost "Šifrování videa" a zapnuta možnost "Zvuk".
- 3.Máte zařízení s podporou asistentky Alexa (tj. Echo Spot, Echo-Show, All-new Echo-Show, Fire TV (všechny generace), Fire TV stick (pouze druhá generace) nebo chytré televizory edice Fire TV Edition).
- 4.Aplikace Amazon Alexa je již nainstalovaná na vašem chytrém zařízení a máte vytvořený účet.

#### Ovládání zařízení EZVIZ pomocí asistentky Amazon Alexa:

- 1. Otevřete aplikaci Alexa a z nabídky vyberte "Dovednosti a hry".
- 2.Na obrazovce "Dovednosti a hry" vyhledejte text "EZVIZ" a naleznete dovednosti "EZVIZ".
- 3.Vyberte dovednost zařízení EZVIZ a poté klepněte na možnost POVOLIT POUŽITÍ.
- 4.Zadejte své uživatelské jméno a heslo EZVIZ a klepněte na možnost Přihlásit se.
- 5.Klepnutím na tlačítko **Autorizovat** povolte asistentce Alexa přístup do vašeho účtu EZVIZ tak, aby mohla ovládat vaše zařízení EZVIZ.
- 6.Zobrazí se zpráva "Aplikace EZVIZ byla úspěšně propojena". Poté klepnutím na možnost ZJISTIT ZAŘÍZENÍ povolte asistentce Alexa zjistit všechna zařízení EZVIZ.
- 7. Přejděte zpět do nabídky aplikace Alexa a vyberte možnost "Zařízení". Mezi zařízeními se zobrazí všechna vaše zařízení EZVIZ.

#### Hlasový příkaz

Zjistěte nové chytré zařízení pomocí nabídky "Chytrá domácnost" v aplikaci Alexa nebo pomocí funkce ovládání asistentky Alexa hlasem.

Jakmile zařízení najdete, můžete jej ovládat svým hlasem. Říkejte asistentce Alexa jednoduché příkazy.

**O** Chcete-li zobrazit například název kamery: Řekněte "zobraz kameru xxxx". Název lze poté v aplikaci EZVIZ změnit. Při každé změně názvu zařízení musíte zařízení opět zjistit, aby se název aktualizoval.

### Řešení potíží

#### Co mám dělat, když asistentka Alexa nezjistí moje zařízení?

Zkontrolujte, zda nemáte nějaké problémy s připojením k internetu.

Zkuste restartovat chytré zařízení a zařízení v aplikaci Alexa znovu zjistit.

#### Proč je stav zařízení v aplikaci Alexa "Offline"?

Vaše zařízení mohlo být odpojeno od sítě. Restartujte chytré zařízení a znovu jej v aplikaci Alexa zjistěte.

<span id="page-19-0"></span>Zkontrolujte, zda je směrovač připojen k internetu, a zkuste to znovu.

Podrobnosti o zemích, kde je asistent Amazon Alexa k dispozici, najdete na oficiálních stránkách Amazon Alexa.

#### **2. Použití asistenta Google Assistant**

Díky asistentovi Google Assistant můžete aktivovat své zařízení EZVIZ a živě jej sledovat pomocí hlasových příkazů asistenta Google Assistant.

#### Potřebujete následující zařízení a aplikace:

- 1.Funkční aplikaci EZVIZ.
- 2.V aplikaci EZVIZ je na stránce Nastavení zařízení vypnuta možnost "Šifrování videa" a zapnuta možnost "Zvuk".
- 3.Televizor s připojeným funkčním zařízením Chromecast.
- 4.Aplikaci Google Assistant v telefonu.

### Začněte postupováním podle níže uvedených kroků:

- 1.Nastavte zařízení EZVIZ a ujistěte se, že v aplikaci funguje správně.
- 2.Stáhněte si aplikaci Google Home z obchodu App Store nebo Google Play Store™ a přihlaste se ke svému účtu Google.
- 3.Na obrazovce Myhome (moje domácnost) klepněte v levém horním rohu na tlačítko "+" a ze seznamu nabídek vyberte možnost "Nastavit zařízení", abyste zobrazili okno nastavení.
- 4.Klepnutím na možnost "Funguje s Google" a vyhledáním textu "EZVIZ" naleznete dovednosti "EZVIZ".
- 5.Zadejte své uživatelské jméno a heslo EZVIZ a klepněte na možnost Přihlásit se.
- 6.Klepnutím na tlačítko **Autorizovat** povolte asistentovi Google přístup do vašeho účtu EZVIZ tak, aby mohl ovládat vaše zařízení EZVIZ.
- 7. Klepněte na možnost "Návrat do aplikace".
- 8.Postupujte podle výše uvedených kroků a dokončete autorizaci. Po dokončení synchronizace bude služba EZVIZ uvedena v seznamu služeb. Chcete-li zobrazit seznam kompatibilních zařízení v účtu EZVIZ, klepněte na ikonu služby EZVIZ.
- 9.Nyní zkuste nějaké příkazy. Používejte název kamery, který jste vytvořili při nastavení systému.

Uživatelé mohou spravovat zařízení jako jednu entitu nebo ve skupině. Přidání zařízení do místnosti umožňuje uživatelům ovládat skupinu zařízení současně jedním příkazem. Další informace viz odkaz:

*https://support.google.com/googlehome/answer/7029485?co=GENIE. Platform%3DAndroid&hl=en*